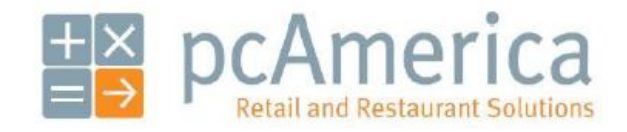

*One Blue Hill Plaza, 16th Floor, PO Box 1546 Pearl River, NY 10965 1-800-PC-AMERICA, 1-800-722-6374 (Voice) 845-920-0800 (Fax) 845-920-0880*

# **Installing the Star SP500 Kitchen Printer Using Parallel Connection**

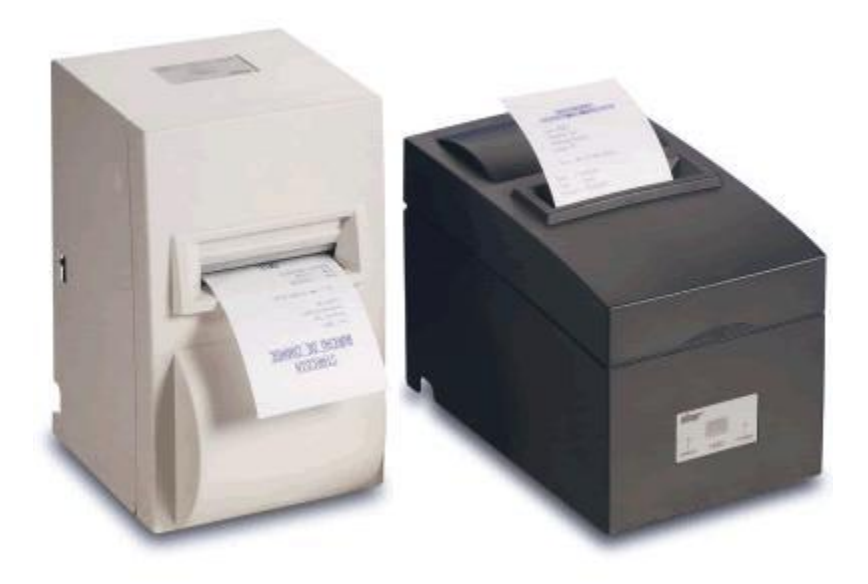

Before you begin, make sure your **Star SP500** printer is plugged in and properly connected to your PC and that the paper roll is properly seated.

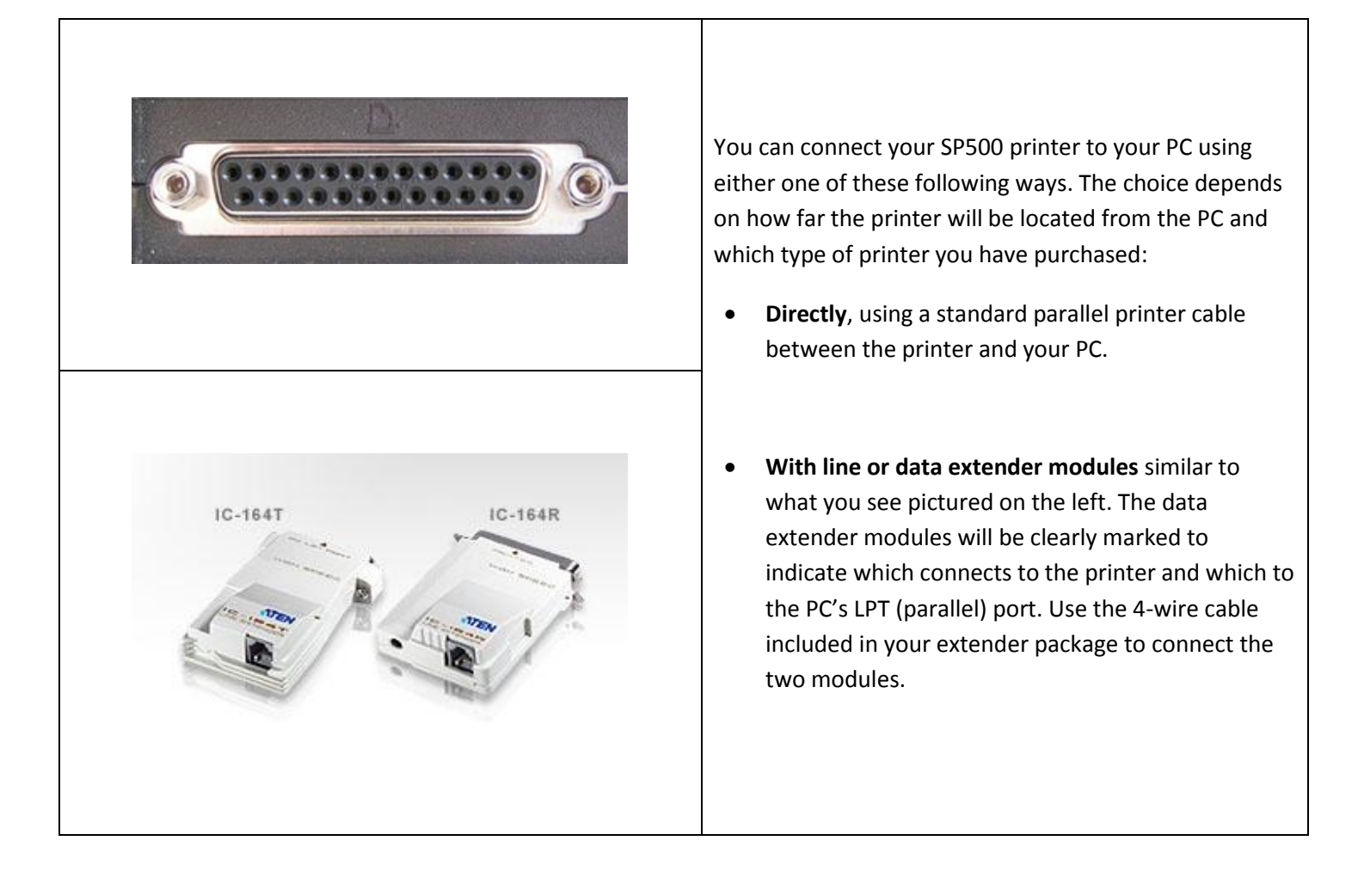

## **Printer Installation**

The Printer Install files can be downloaded at:

[http://download2.pcamerica.com/drivers/STAR\\_SP500.zip](http://download2.pcamerica.com/drivers/STAR_SP500.zip)

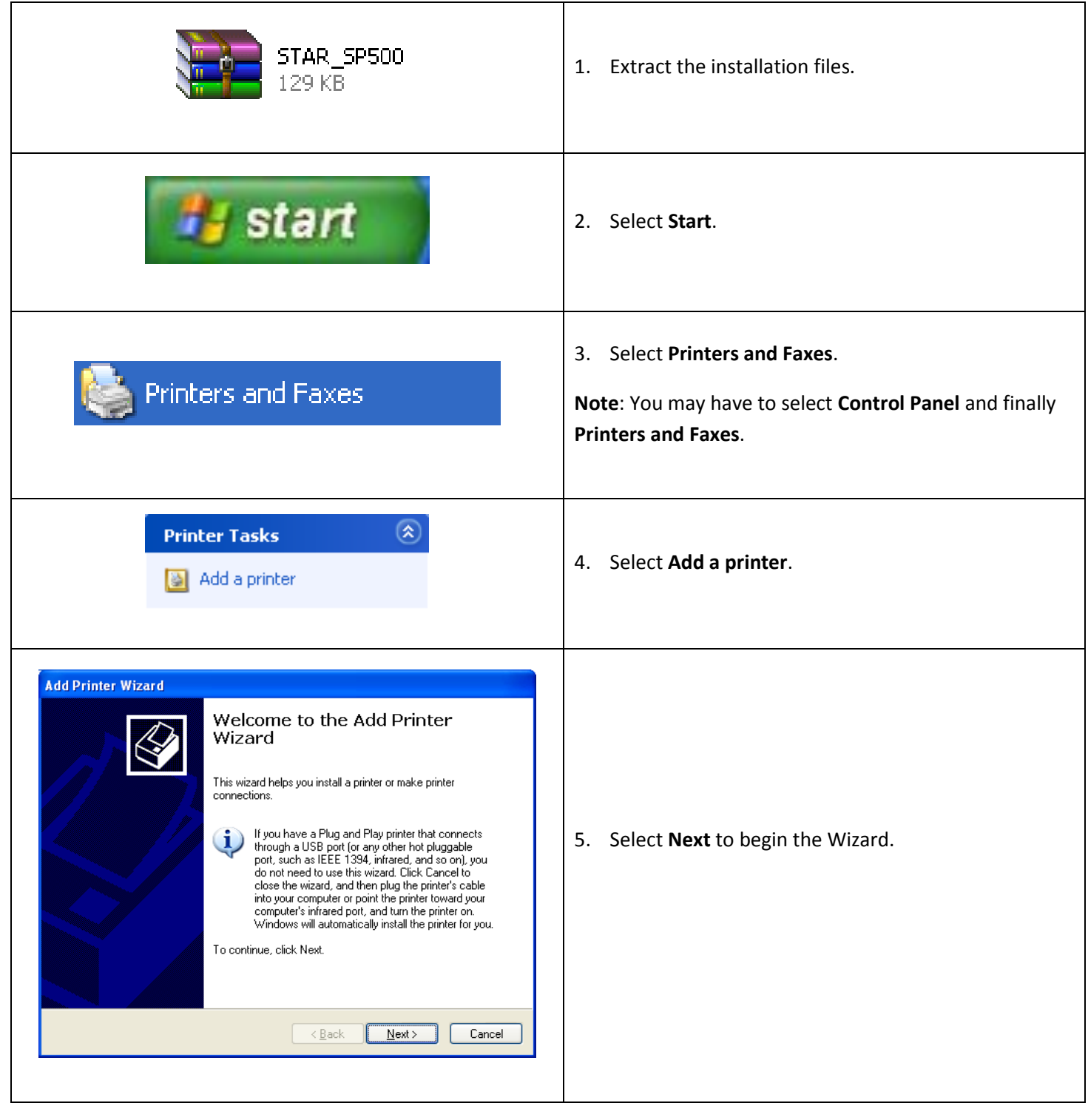

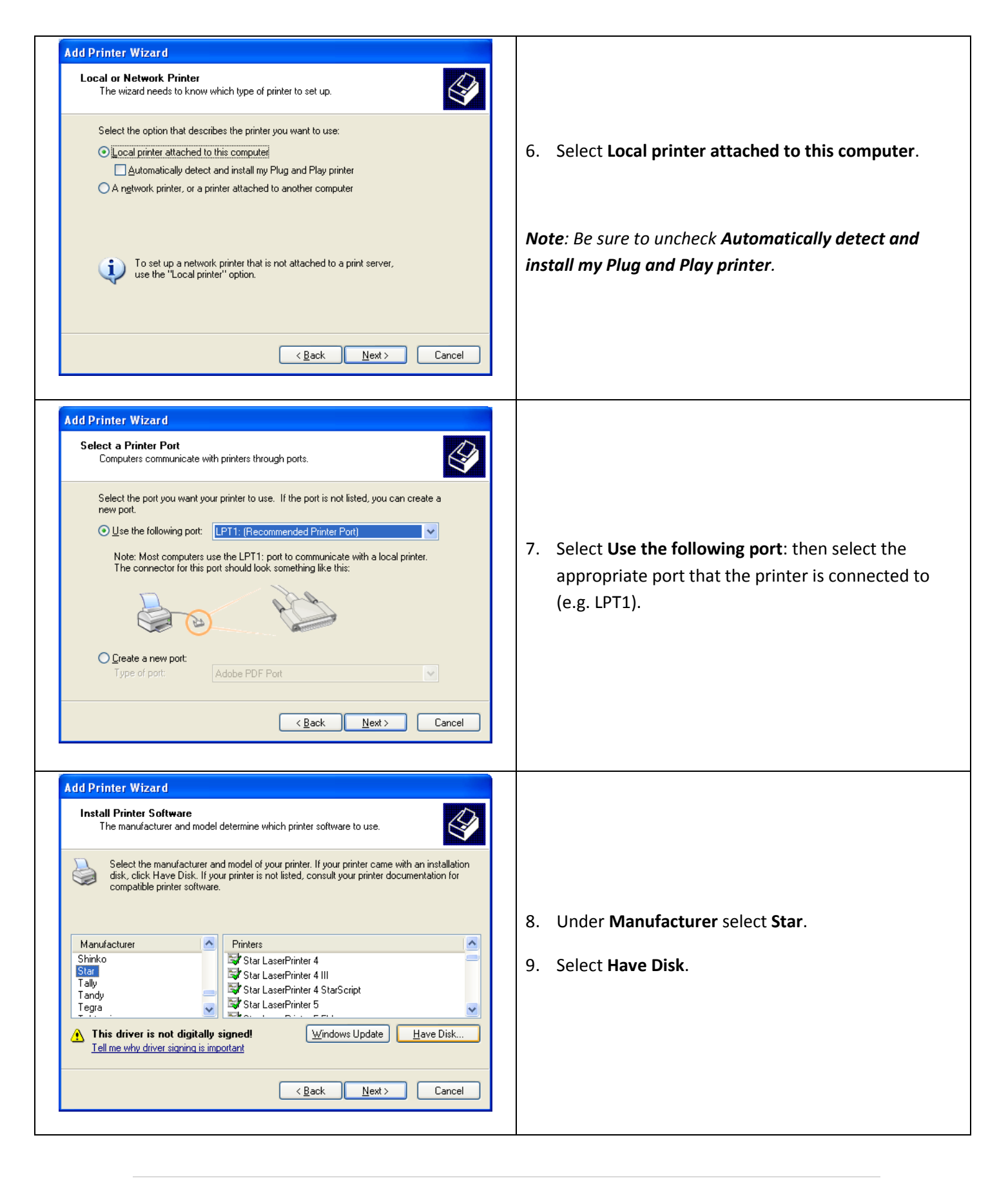

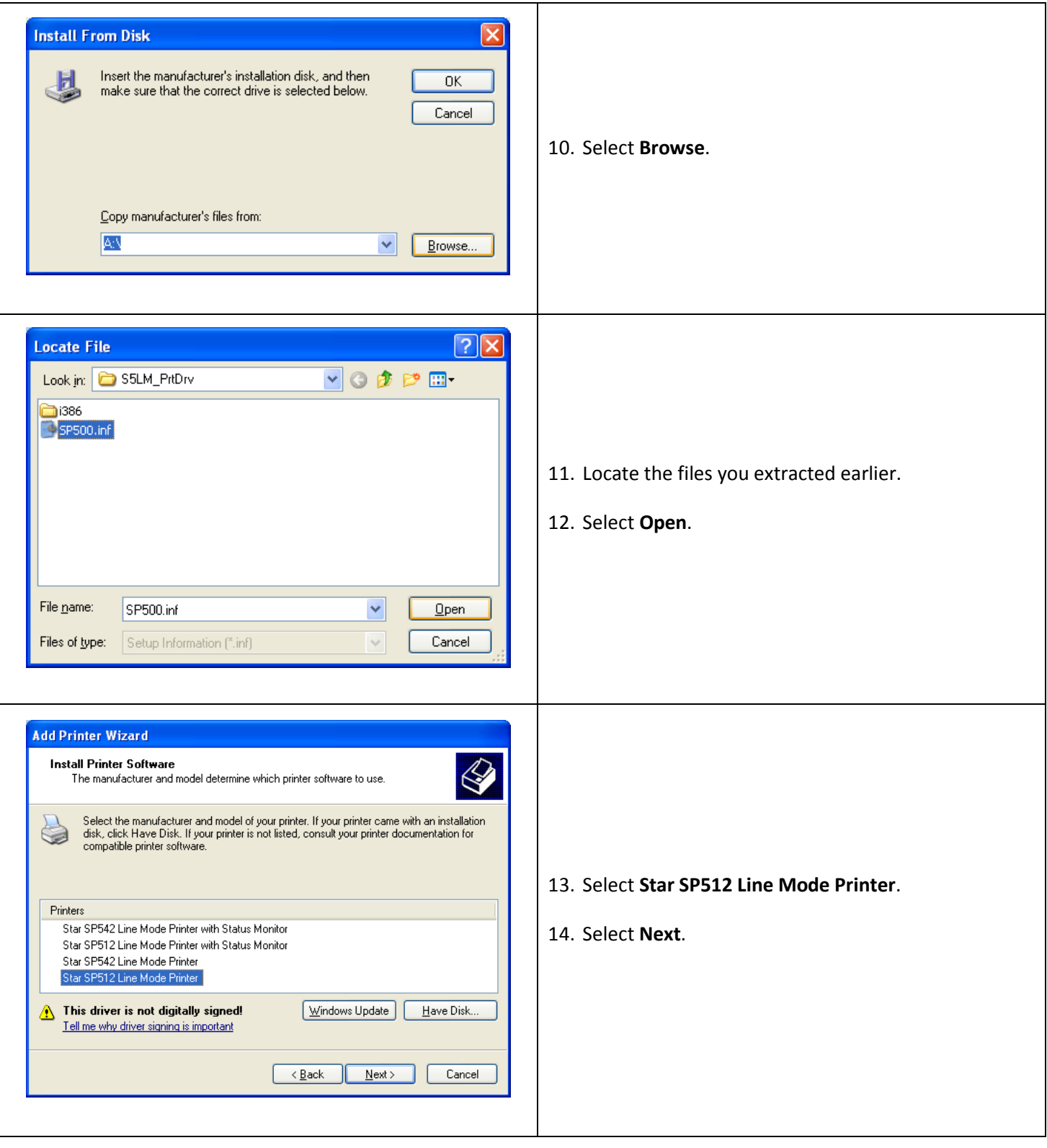

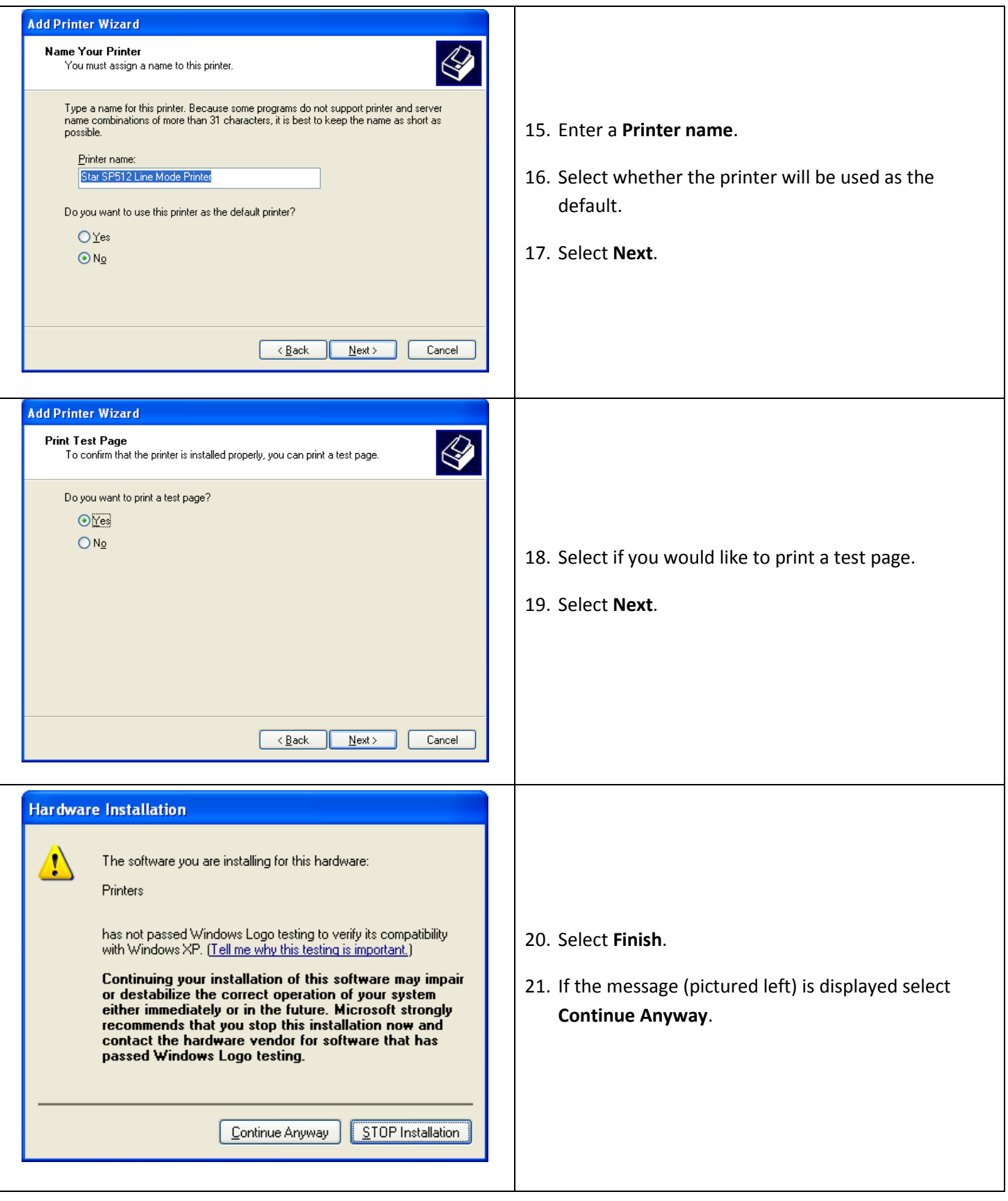

## **RPE Configuration**

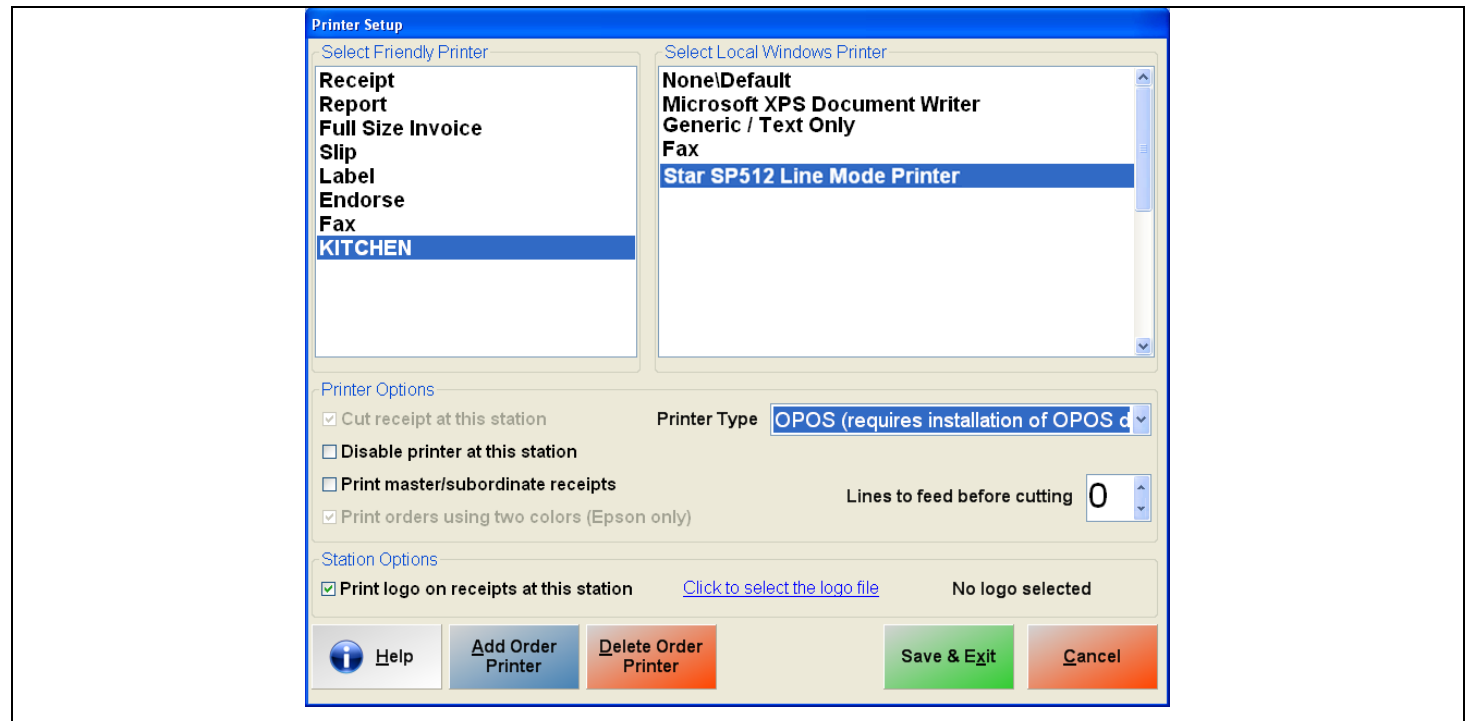

Now you're ready to set up your printer in RPE/CRE.

- 1. Start the RPE/CRE program.
- 2. Select the **Options/Manager** and enter your password (where applicable).
- 3. Select **[4] Setup | [L] Friendly Printer Setup** and re-enter your password if necessary.
- 4. Select the **Add Printer** button.
- 5. Enter **Kitchen** for your new printer name and Select **Enter.**
- 6. Select **Kitchen** in the **Select Friendly Printer** list on the left.
- 7. Select **Star SP512 Line Mode Printer** in the **Select local Windows printer** list on the right.
- 8. Select **Other Receipt Printer** as the Printer Type.
- 9. Optionally select **Disable Printer at this Station** (if applicable).
- 10. Optionally select **Print Master/Subordinate Receipts** (See: **Printing Master/Subordinate Receipts**).
- 11. Select **Save & Exit.**

## **Sending Items to the Kitchen Printer**

You'll use the **Printers** setting for your **Inventory Items** to indicate which should be sent directly from your CRE/RPE application to the Kitchen Printer.

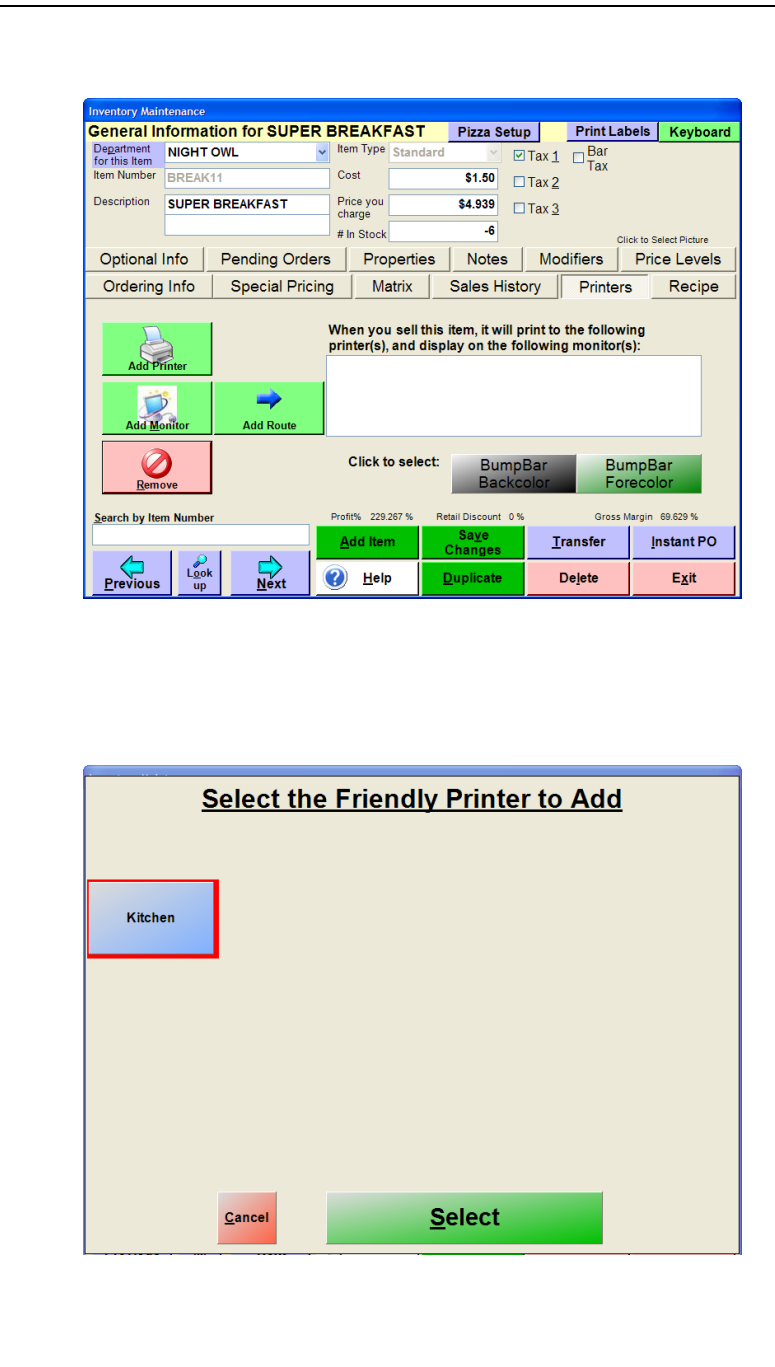

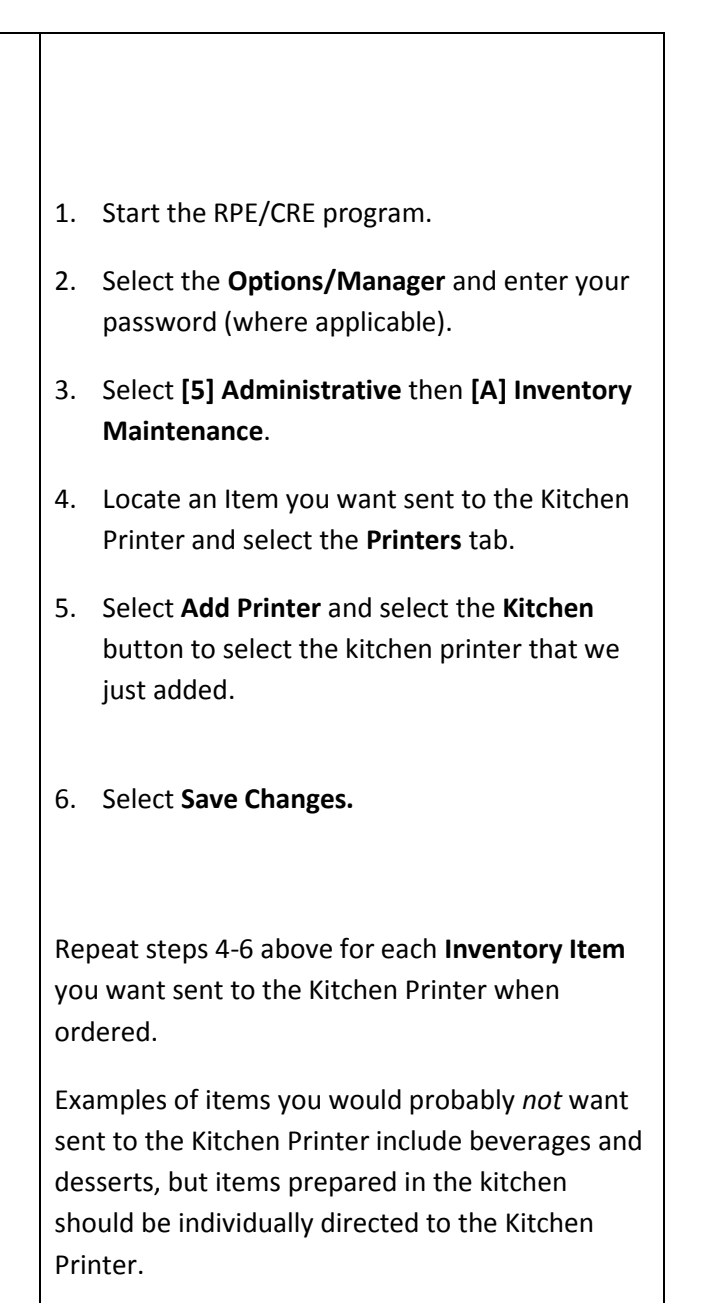

# **Sending Orders to the Kitchen Receipt Printer**

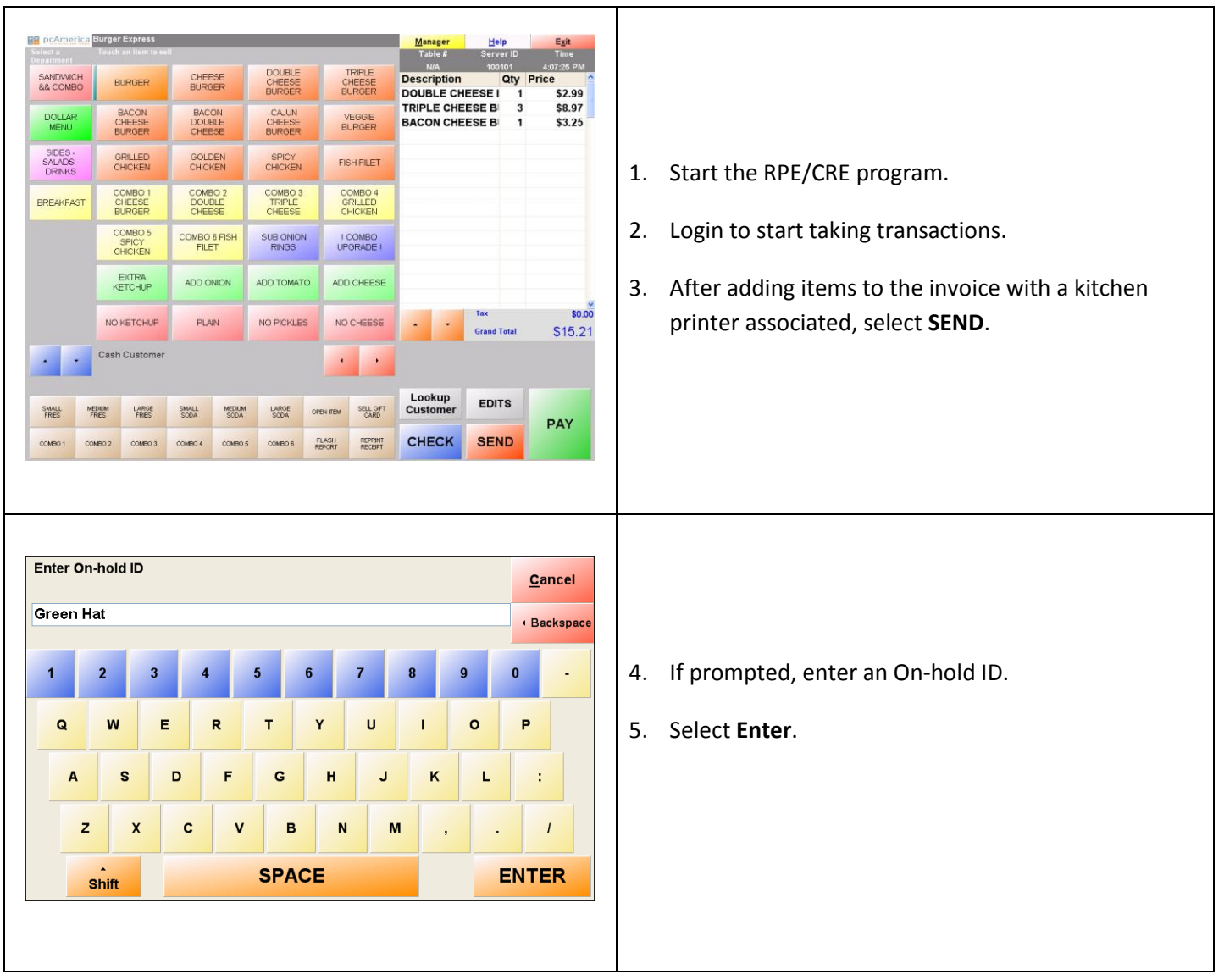

After configuring your inventory to go to the kitchen printer we can test that everything was configured correctly by doing the following:

If all settings were configured correctly the kitchen printer will print the order information for the kitchen staff to prepare.

## **Printing Master/Subordinate Receipts**

If the Option Print **Master/Subordinate Receipts** was checked in Friendly Printer Setup, the kitchen printer will print a "Master Ticket" and also print "Subordinate Tickets" for each item that needs to be prepared. All of these tickets will print after selecting SEND on the invoice screen of RPE:

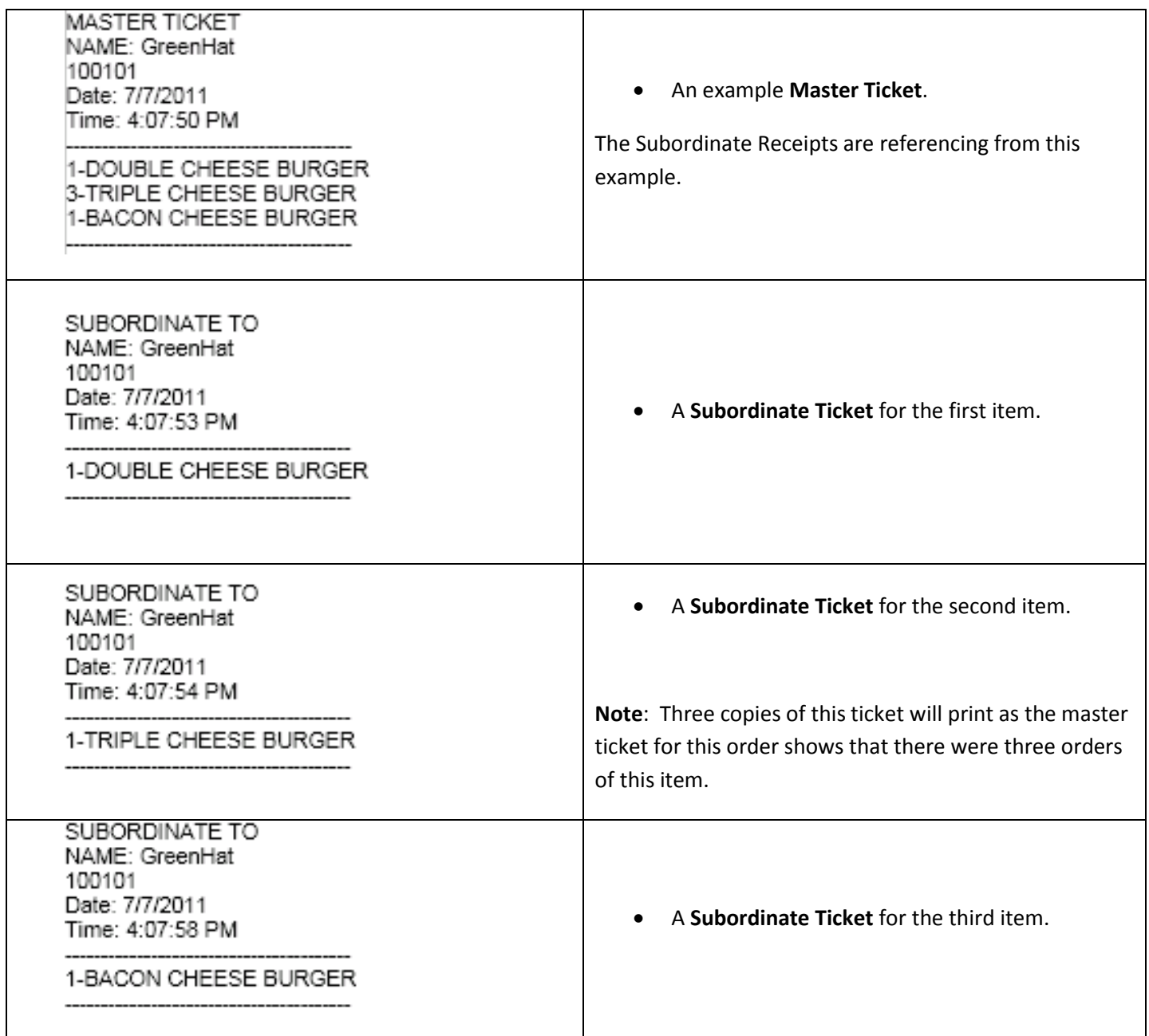

# **Preventing Items from Being Sent to the Kitchen**

- 1. Start the RPE/CRE program.
- 2. Select the **Options/Manager** and enter your password (where applicable).
- 3. Select **Administrator** then **Inventory Maintenance**.

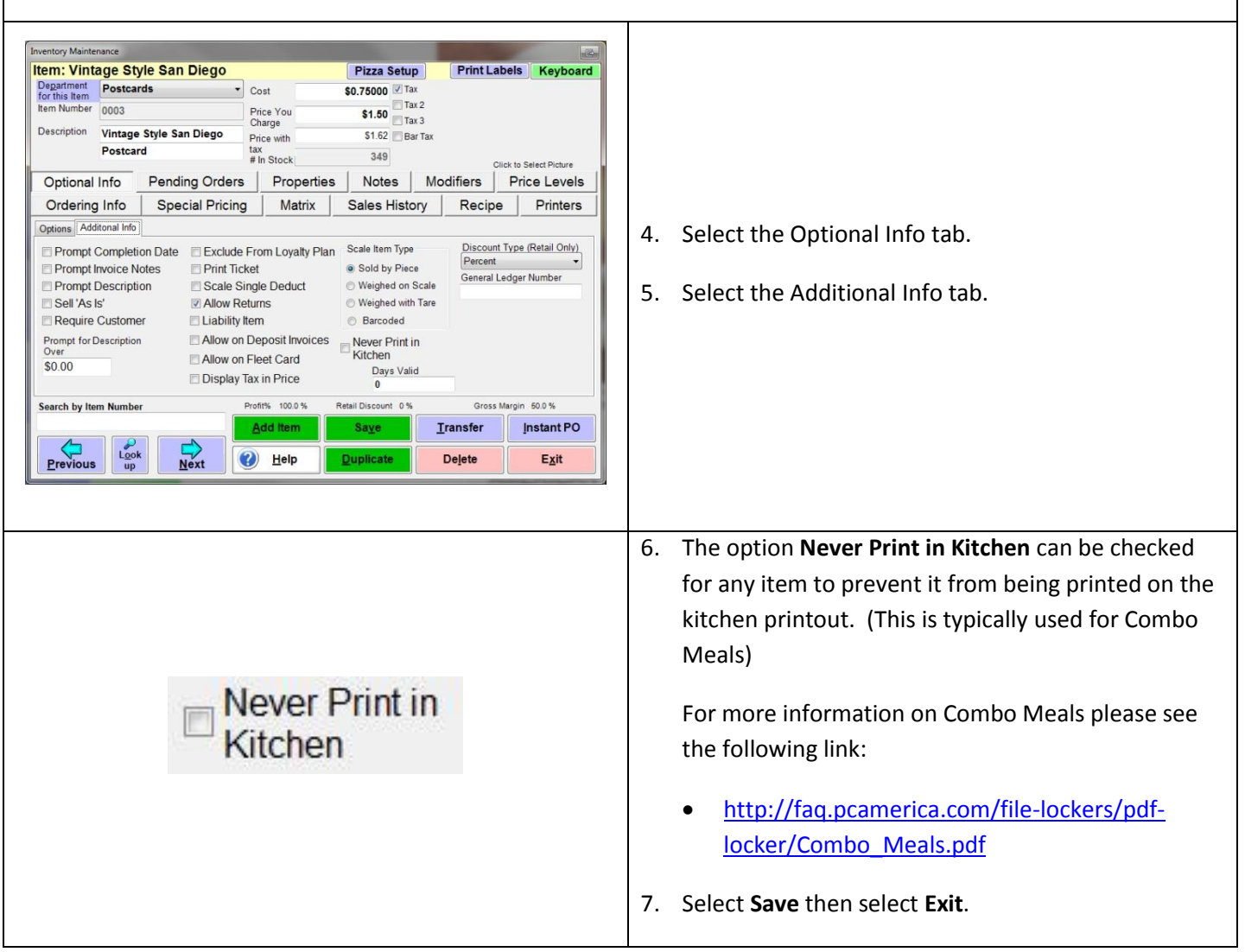

## **Additional Options**

- 1. Start the RPE/CRE program.
- 2. Select the **Options/Manager** and enter your password (where applicable).
- 3. Select **Setup** then **Setup Screen**.
- 4. Under the Receipt tab the following options are available:

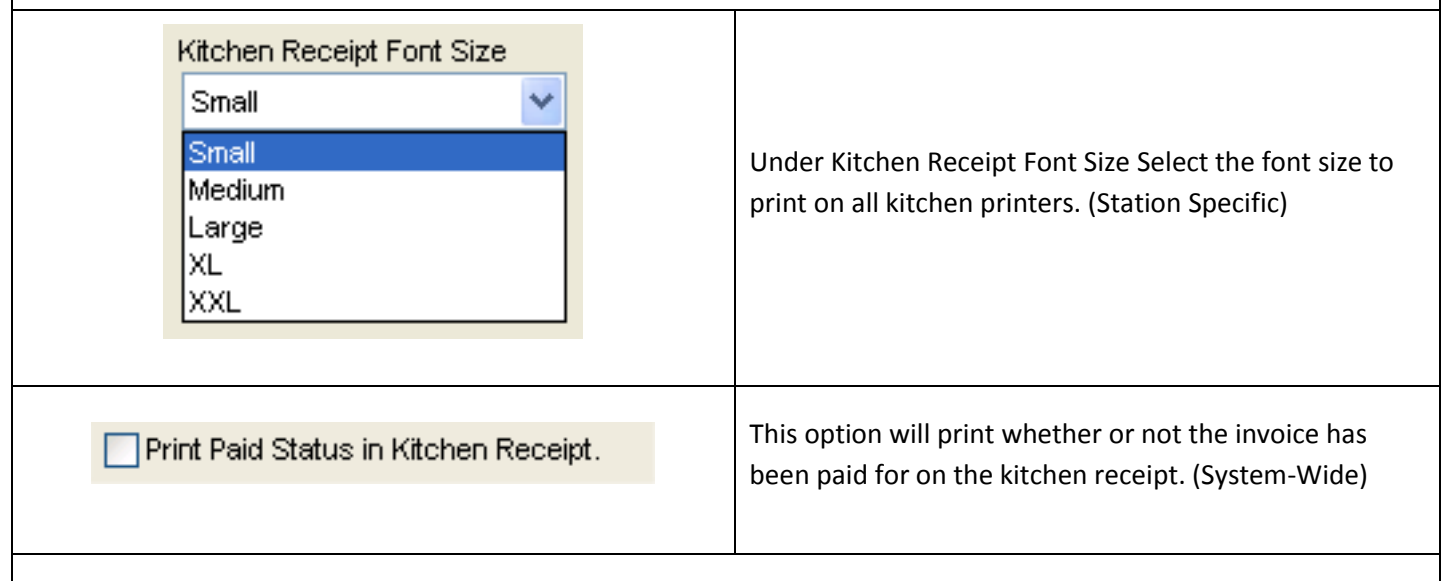

Under the **Restaurant Features: Functionality** tab the following options are available:

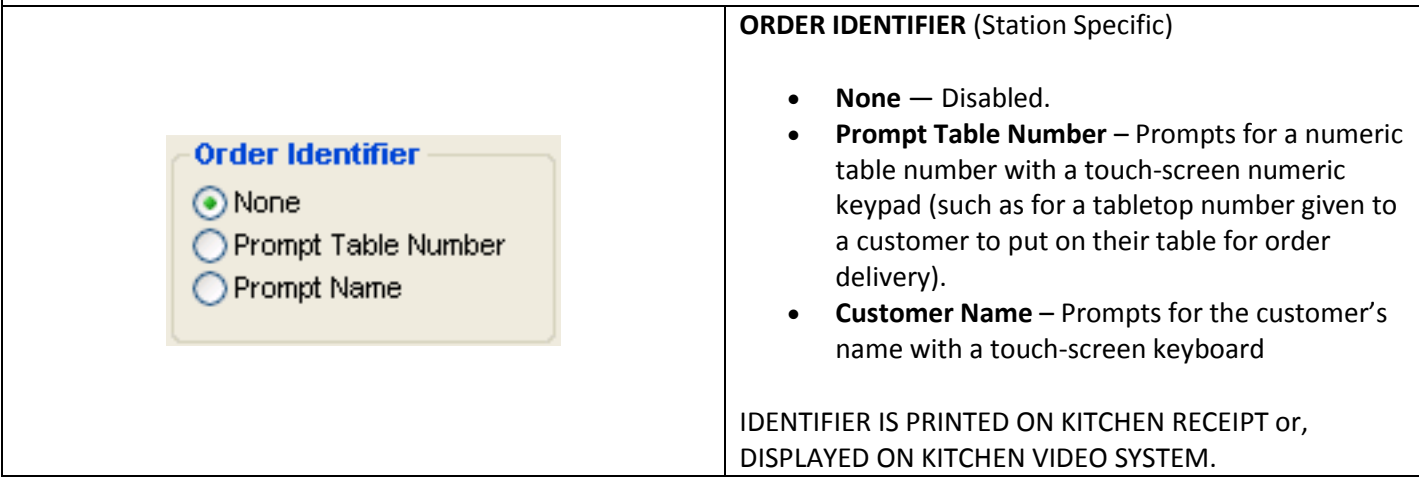

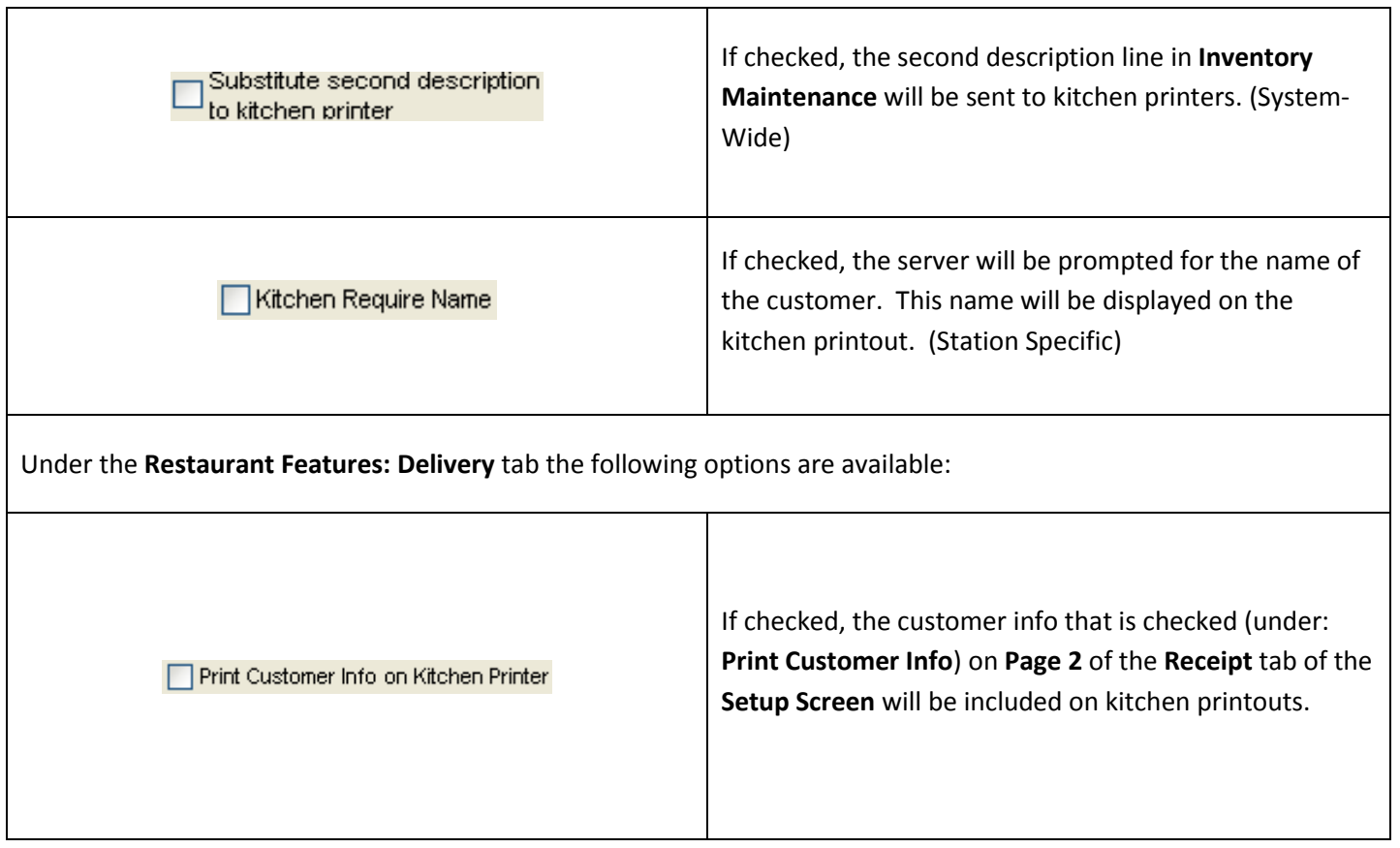